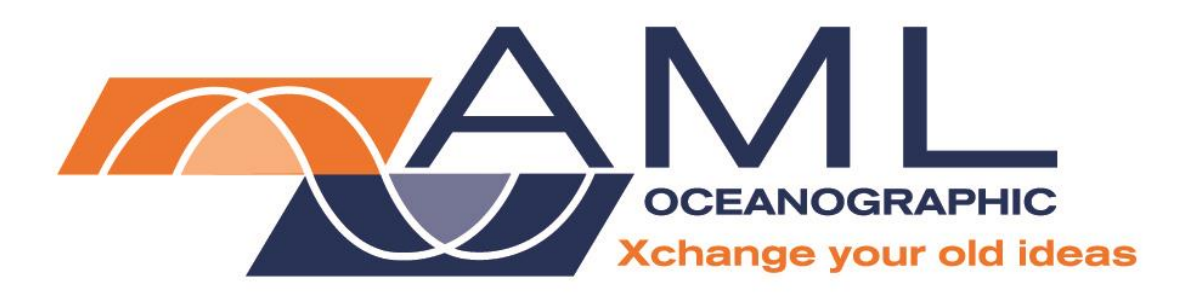

**MicroX User Manual**

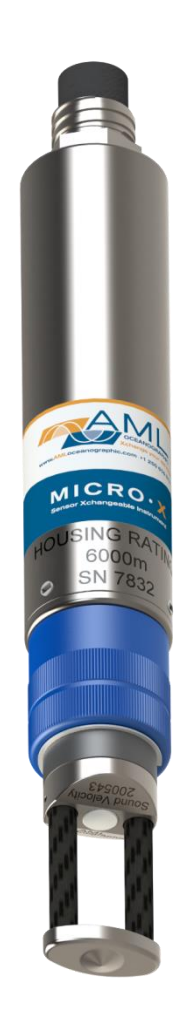

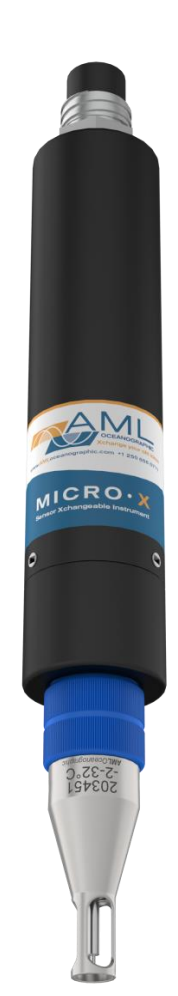

**Version 1.96 22 June 2015**

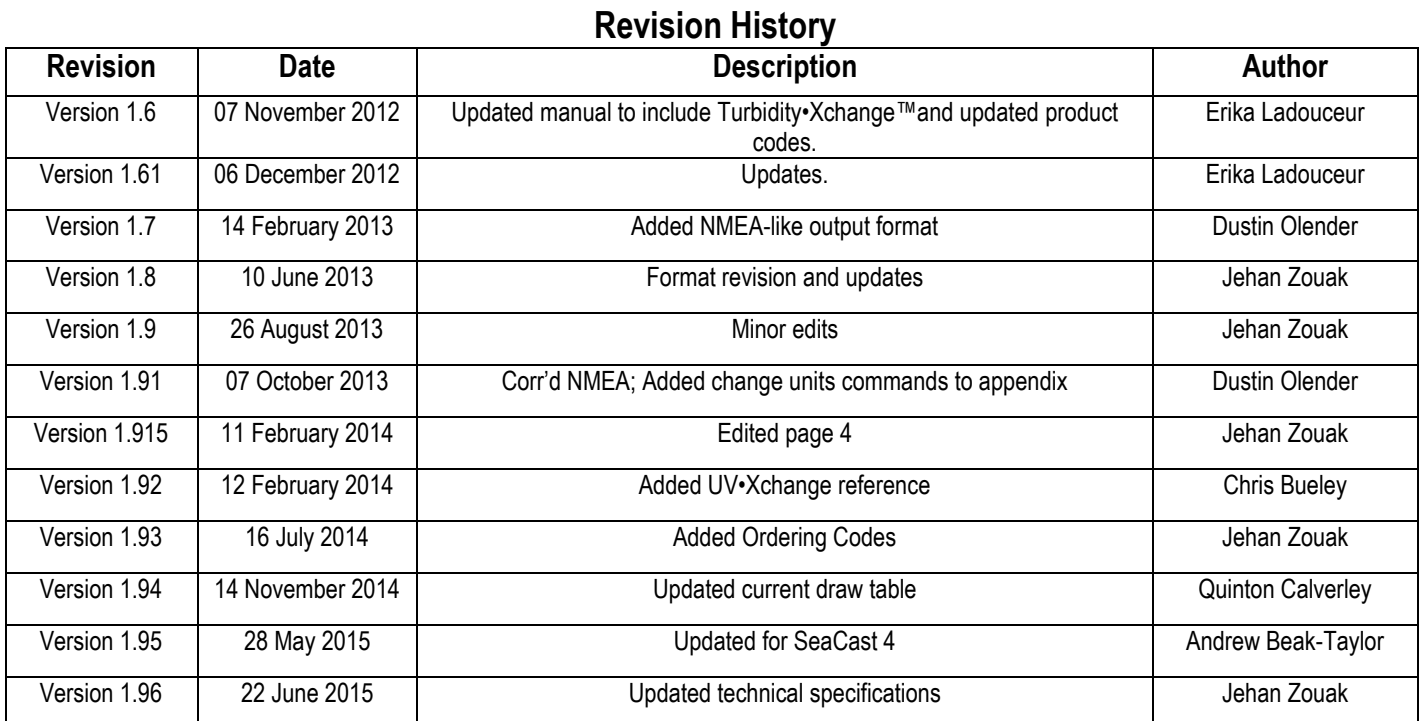

# **Table of Contents**

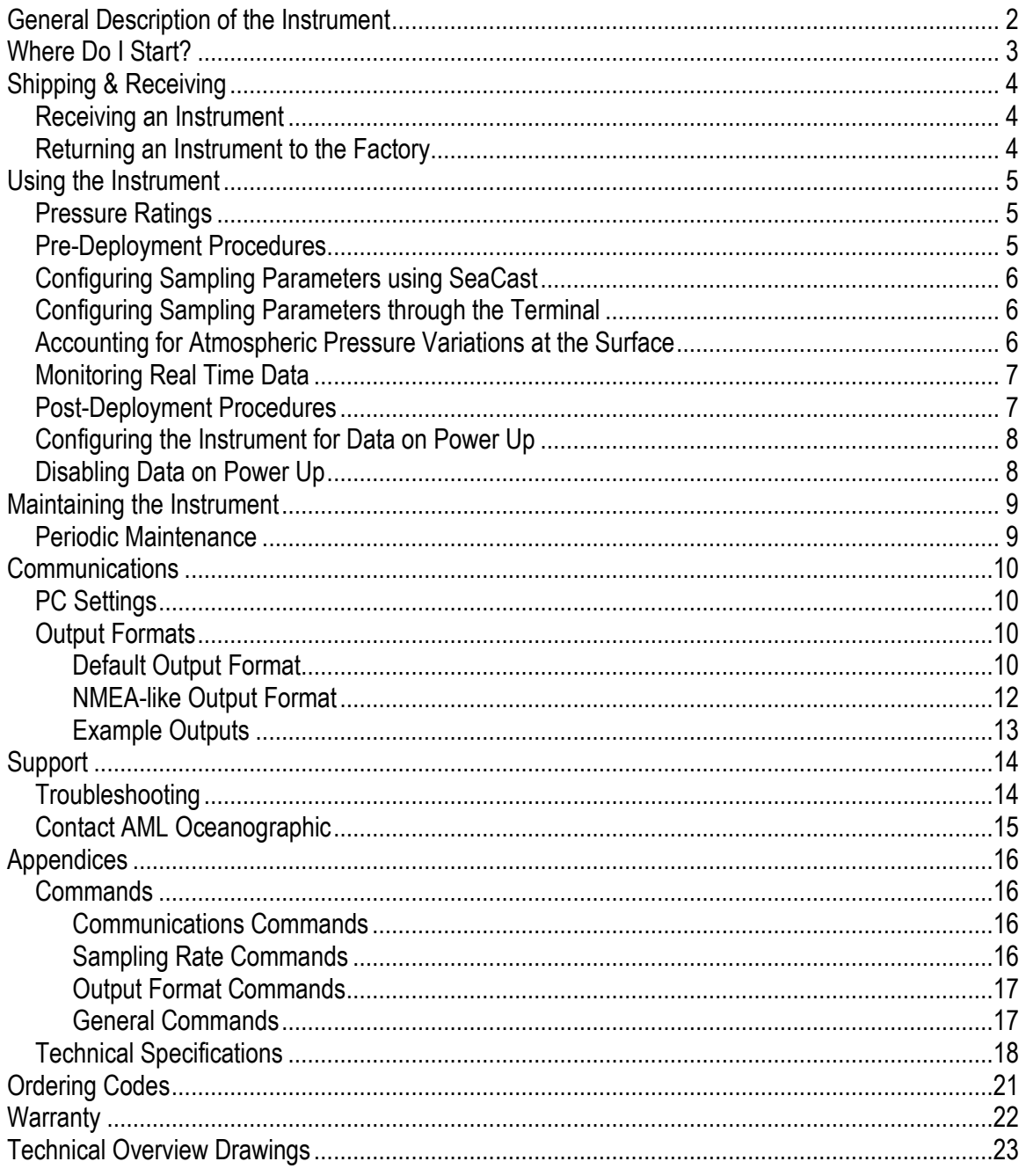

## <span id="page-3-0"></span>**General Description of the Instrument**

The AML Oceanographic X•Series instruments and Xchange™ sensors are a major advancement in ocean instrumentation. Swappable and interchangeable sensors dramatically improve the capabilities of ocean instrumentation in the following ways:

- Change the instrument sensor types while at sea within seconds, and without tools. A CTD can be changed to a sound speed profiler by exchanging sensor heads.
- To optimize the resolution and accuracy of sensor data, sensors can be swapped to change the measurement range. For example, a 6000 dBar P•Xchange pressure sensor can be swapped with a 500 dBar P•Xchange sensor; the salt water C•Xchange conductivity sensor can be swapped for a fresh water C•Xchange conductivity sensor.
- Sensors from one instrument can be swapped to another instrument to maintain missioncritical capabilities.
- Calibrated sensors can be sent from the factory to the instrument. The instrument is not pulled from active duty for calibration.
- Spare sensors ensure that an instrument can be immediately returned to active duty after sustaining damage.
- All calibration and traceability data resides within each Xchange™ sensor. Calibration data for all sensors is available from the instrument, and calibration certificates can be printed from AML Oceanographic SeaCast software when the instrument is connected.
- Logged data is stamped with sensor traceability and instrument configuration data.
- Only Xchange™ sensors are sent for calibration, leaving the instrument working in the field.

Micro•X is the miniature, single-sensor, externally powered, data via cable instrument of the X•Series family. It is designed primarily for sonar transducer array, and hull mounted applications. Communications with the Micro•X are accomplished with RS-232 or RS-485. Sampling rates are programmable by time (25 Hz to every 24 hours).

Micro•X is equipped with one Xchange™ sensor port. There are two options available for this port:

- A primary Xchange™ sensor port (C•Xchange or SV•Xchange)
- A secondary Xchange™ sensor port (T•Xchange, P•Xchange, Tu•Xchange, UV•Xchange)

A Micro•X with a primary Xchange™ sensor port cannot accept Xchange™ sensors designed for a secondary port, and vice versa.

## <span id="page-4-0"></span>**Where Do I Start?**

AML Oceanographic's X•Series instruments ship with several manuals on the USB stick:

- An instrument manual (this Micro•X manual) providing an overview on how to use and maintain the instrument;
- A SeaCast manual providing instructions on how to use the software to configure the instrument and review instrument data;
- Xchange™ sensor manuals (C•Xchange, SV•Xchange, P•Xchange, T•Xchange, Tu•Xchange, UV•Xchange<sup>T</sup>) providing overviews on how to install and maintain each of the Xchange™ sensors;

If you are configuring an instrument for field use or lab testing, begin with the SeaCast manual.

If you are performing instrument maintenance, begin with the instrument manual.

If you are planning to swap an Xchange™ sensor, read the Xchange™ manual corresponding to your sensors.

If you are planning to use Micro•X with UV•Xchange, refer to the UV•Xchange manual.

## <span id="page-5-0"></span>**Shipping & Receiving**

## <span id="page-5-1"></span>**Receiving an Instrument**

When receiving an instrument, perform the following steps to ensure the instrument will be ready for deployment when required:

- Inspect the shipping container, looking for signs of damage. Damage to the shipping container could indicate damage to the instrument inside.
- The shipping package should include all of the following items
	- o Micro•X board set (2 circuit boards)
	- $\circ$  One sensor port blanking plug
	- $\circ$  CD with manuals and documentation
- Inspect for damage
	- $\circ$  Check the connector sockets for corrosion, dirt, and salt deposits
	- $\circ$  Check the circuit boards for damage
	- o Check the pressure case for dents and scrapes
	- o Check the sensors for cracks or bends
- Ensure the Xchange™ sensor is installed tightly onto its mount. The blue locking sleeve should be tight, and sitting less than 1mm from the instrument end cap.
- Connect the instrument to a computer with the data cable and perform a scan or monitor if using SeaCast.

## <span id="page-5-2"></span>**Returning an Instrument to the Factory**

- If shipping for repair or recalibration, obtain an RMA number from the service centre.
- Pack the instrument in its original shipping box to prevent damage during shipping.

An RMA number can be requested using the contact options given in the Support section of this manual.

## <span id="page-6-0"></span>**Using the Instrument**

## <span id="page-6-1"></span>**Pressure Ratings**

Pressure ratings are given for Xchange™ sensors and the entire instrument. **Deployments should never exceed the lower of these two pressure ratings.** For example, a 500m instrument equipped with a 6000 dBar (0-6000m) P•Xchange™ sensor is limited to deployments of 500m depth or less. Similarly, a 6000m instrument equipped with a 500 dBar (0-500m) P•Xchange™ sensor is also limited to deployments of 500m depth or less.

It is desirable to optimize the accuracy of pressure measurements by using a P•Xchange™ sensor with a pressure the depth of the deployment.

> Caution: Do not exceed the specified pressure ratings of the P•Xchange™ sensor, Turbidity•Xchange™ sensor, or the instrument housing. Overpressure can result in damage to the sensors and the instrument.

## <span id="page-6-2"></span>**Pre-Deployment Procedures**

- Upon Receipt
	- $\circ$  Use the Shipping and Receiving instructions to verify the condition of the instrument.
	- $\circ$  Verify that all sensor calibrations are valid for the duration of the deployment. If not, swap the Xchange™ sensors for sensors with valid calibrations or send the Xchange™ sensors to a service centre for recalibration.
	- $\circ$  Lightly lubricate the underwater connectors with 3M silicone spray or equivalent.
- Before leaving the jetty
	- o If applicable, verify the P•Xchange™ pressure range is correct for the deployment.
	- $\circ$  Connect the instrument to a computer using the data cable.

## <span id="page-7-0"></span>**Configuring Sampling Parameters using SeaCast**

SeaCast is free software provided for use with AML Oceanographic instruments. It can be used to set up an instrument for profiling or monitoring data, as well as downloading, graphing, and exporting the collected data.

Full details on the instrument configuration process and the software's capabilities can be found in the SeaCast manual.

## <span id="page-7-1"></span>**Configuring Sampling Parameters through the Terminal**

Instruments can also be configured for deployment using a terminal emulation program like *HyperTerminal*, *RealTerm*, or *Tera Term*. Communications with the instrument must be established using the correct communications port and settings. The communications settings are 8 data bits, 1 stop bit, no parity, no flow control, and the desired baud rate.

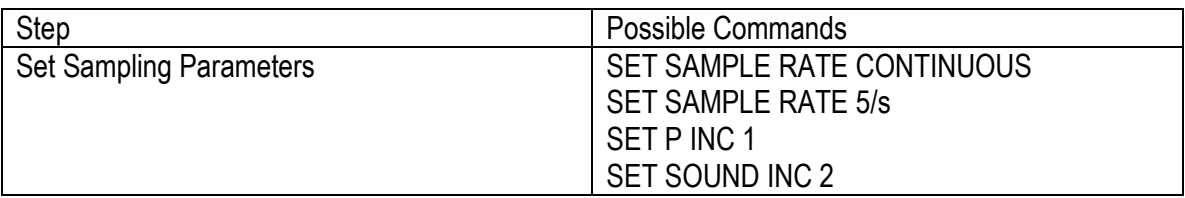

The following steps must be completed by issuing text commands:

The above table provides example commands only; many additional sampling regimes can be established using available commands. Please consult the Commands section of the Appendix for full syntax details on the commands you wish to use.

## <span id="page-7-2"></span>**Accounting for Atmospheric Pressure Variations at the Surface**

Climate and altitude changes can create fluctuations in atmospheric (barometric) pressure. AML's pressure sensors are sensitive enough to detect these variations. When this happens, the instrument's pressure channel may not read exactly zero when data is taken prior to submersion in the water. Nearly all absolute pressure sensors experience atmospheric pressure offsets if they are sufficiently sensitive.

To compensate for this atmospheric pressure offset, AML instruments have the ability to reset the pressure sensor's zero point. This can be initiated using AML Oceanographic SeaCast software or a Terminal emulator command. The compensation does not affect the calibration of the pressure sensor, and can be turned off or recalculated at any time. The compensation factor is applied through the entire calibrated pressure range. Note that this compensation cannot be applied to a built-in Paroscientific Digiquartz sensor, as found in bathyMetrec•X.

Once the atmospheric pressure compensation is applied, it will be applied to all pressure sensor data until it is turned off or recalculated. The setting is written to memory, so it remains set when the instrument is powered down.

### **Using SeaCast**

Refer to the SeaCast User Manual for instructions on enabling "Zero Depth."

### **Using a Terminal Emulator**

- Establish serial communications with the instrument on your computer. Refer to the "Communications" section of this manual for more information.
- Once connection is established, ensure the instrument is stationary, and is not submerged in water.
- To turn ON Atmospheric pressure compensation, issue the *ZERO ON* command. This will calculate and apply the offset required to compensate for current atmospheric pressure conditions.
- To turn OFF Atmospheric pressure compensation, issue the *ZERO OFF* command. This will disable the offset.
- Issuing the *ZERO* command again will calculate a new offset based on current conditions

## <span id="page-8-0"></span>**Monitoring Real Time Data**

- Ensure the pre-deployment procedures have been completed (see page 4).
- Ensure that the desired sampling settings have been selected and applied.
- Plug the data/power cable into the instrument. If you power the instrument over a long cable, please note the following:
	- $\circ$  Voltage drop due to cable resistance increases with cable length. The voltage drop on a standard AML cable, with a standard Micro•X, is about 1 volt per 100m of cable.
	- $\circ$  The instrument's lowest voltage is 8 volts.
	- $\circ$  The instrument's maximum voltage is 26 volts.
	- $\circ$  The voltage at the instrument, while sampling, must be above the shutdown level for the instrument to operate.
- If using a Pressure•Xchange™ sensor, use the *ZERO* command while the instrument is in air (NOT submerged) to zero the barometric pressure offset.
- Begin monitoring data using SeaCast or HyperTerminal.
- Send the instrument down to the desired depth and return it to the surface.

## <span id="page-8-1"></span>**Post-Deployment Procedures**

- When the instrument is pulled from the water it should be rinsed with fresh water.
- Dry the area around the connectors with a clean cloth or compressed air prior to disconnecting the plugs or cables. Do not blow compressed air into the Pressure•Xchange™ sensor. Doing so may damage the sensitive pressure transducer diaphragm.
- Remove the cable. Place dummy plug in the connector to protect it.
- Dry the instrument and stow it securely.

## <span id="page-9-0"></span>**Configuring the Instrument for Data on Power Up**

Perform the following steps:

- Open a terminal emulation program such as HyperTerminal. Ensure the serial port has been selected in the program. If the instrument has been set to a specific baud rate with the *SET DETECT* command, the terminal emulation program must be configured for that baud rate.
- Connect the instrument to the computer using the data/power cable.
- Using the terminal emulation program, issue the following commands to the instrument:
	- o *SET STARTUP NOHEADER* (disables the power up header information)
	- o *SET STARTUP MONITOR* (enables data output on power up)
		-
	- o *SET SAMPLE RATE 2/S* (sets the desired sampling rate) o *SET DETECT 07* (sets fixed 38400 baud rate)

Note: Details on the *SET DETECT* command can be found in the appendix.

- Unplug the data/power cable from the instrument to turn the instrument off.
- Plug the data/power cable into the instrument to turn the instrument on.

## <span id="page-9-1"></span>**Disabling Data on Power Up**

Perform the following steps:

- Open a terminal emulation program such as HyperTerminal. Ensure the serial port has been selected in the program. If the instrument has been set to a specific baud rate with the *SET DETECT* command, the terminal emulation program must be configured for that baud rate.
- Connect the instrument to the computer using the data/power cable.
- Unplug the data/power cable from the instrument to turn the instrument off.
- Hold down the <ENTER> key.
- Plug the data/power cable into the instrument to turn the instrument on.
- Release the <ENTER> key once the prompt '>' is displayed.
- Using the terminal emulation program issue the following commands to disable data on power up:
	- o *SET STARTUP HEADER* (enables the power up header information)
	- o *SET STARTUP PROMPT* (disables data output on power up)
	- - o *SET SAMPLE RATE 2/S* (selects the desired sampling rate)
		- o *SET DETECT A7* (sets 10 autobaud attempts then defaults to 38400 baud) Note: Details on the *SET DETECT* command can be found in the appendix.
- Unplug the data/power cable from the instrument to turn the instrument off.

## <span id="page-10-0"></span>**Maintaining the Instrument**

## <span id="page-10-1"></span>**Periodic Maintenance**

Periodic preventative maintenance will prolong the life of the instrument. The following steps are recommended:

- If the instrument is very dirty or oily, allow it to soak in warm, soapy water before cleaning with a rag or soft brush. When finished, rinse with fresh water to remove any residual soap or dirt.
- Before each use:
	- o Check for proper installation of the Xchange™ sensor.
	- $\circ$  Check for nicks and cuts on the cable.
- After each use:
	- $\circ$  Clean and rinse the instrument using fresh water.
	- $\circ$  Dry the instrument completely, and store it in a cool, dry place.
- Monthly:
	- $\circ$  Lightly lubricate the connector contacts with 3M silicone spray or equivalent. Avoid the use of grease. It can create internal pressure and push past the connector seals on the pins.
	- $\circ$  Lubricate the end cap retainer rings with silicone grease.
- Yearly:
	- o Send the instrument or Xchange™ sensors to a service centre for diagnostics and re-calibration

## <span id="page-11-0"></span>**Communications**

## <span id="page-11-1"></span>**PC Settings**

Micro•X will communicate with either RS-232 or RS-485 serial connections depending on how the instrument was ordered from the factory. The computer to which the instrument is connected must be set up as follows:

- 8 bits
- $\bullet$  1 stop bit
- No parity
- No hardware handshaking
- Baud rate of 600, 1200, 2400, 4800, 9600, 19,200 or 38,400 baud

After power up, Micro•X will wait for an ASCII carriage return. The instrument will automatically detect whether communications are RS-232 or RS-485 as well as the baud rate.

## <span id="page-11-2"></span>**Output Formats**

Output formats can be modified. If the required modifications are not supported by the commonly used command list in the next section, please contact the factory for support with custom output formats.

Formatting can be changed in the following ways:

- The number of decimal places for each channel
- Turn on or off
	- $\circ$  power up information (header)
	- $\circ$  automatic monitoring on power up

### <span id="page-11-3"></span>**Default Output Format**

The output from Micro•X is space delimited values.

The following table shows the output units for each Xchange™ sensor:

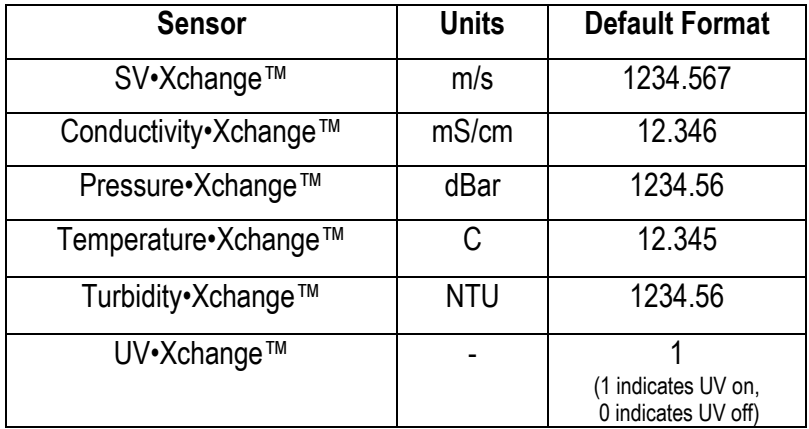

#### **Default Example Outputs**

Example outputs for a sound velocity Xchange™ sensor are shown below. User inputs in the output capture shown below are in bold type.

Micro.X Sound Velocity Version 1.01 SN:007797 AML Oceanographic Ltd. SV.Xchange Sensor SN:131190, Calibrated 01/22/10 >**scan** 1475.847 >**monitor** 1475.857 1475.853 1475.881 1475.850 1475.870 1475.859 >**display options** [Instrument] Type=Micro.X Sound Velocity SN=007797 Firmware=1.01 SampleUnits=continuous SampleInterval=0 DisplayHeader=yes StartupMode=Prompt DetectionMode=a5 SVAveraging=1 RX=on TrailingSpace=off SQ=off ConductivityFormat=23 SVFormat=43 StartupRawReal=Real ConductivityUnits=mS/cm SVUnits=m/s AddressMode=off AddressByte=09 SerialParity=none SerialEcho=on CommunicationsDelay=0 SVZeroSuppressionUnits=minute SVZeroSuppressionInterval=1 [Channel 1] SensorName1=SV.Xchange BoardSN1=007797 SensorSN1=131190 CalDate1=01/22/10 CalBy1=MD~ CalRange1=1375-1625 m/s CalAccuracy1=-0.008 m/s avg A=-2.171728E-07 B= 9.828663E-08 C=-5.891780E-07 D= 1.966747E-07 E=-1.887395E-05 F= 1.972120E-07 >

### <span id="page-13-0"></span>**NMEA-like Output Format**

Micro•X can be configured to produce an output similar to that regulated by the National Marine Electronics Association (NMEA) as follows:

### \$AML,TUN,301.2,SN,600013\*38

Where \$AML is always present, TUN identifies the next value as turbidity in NTU, and the sensor serial number is also displayed. \* identifies the end of the data, and the following two characters are the NMEA checksum in hexadecimal. It is calculated by XORing all the characters in the string except the \$ and \* characters. The following table lists all format codes.

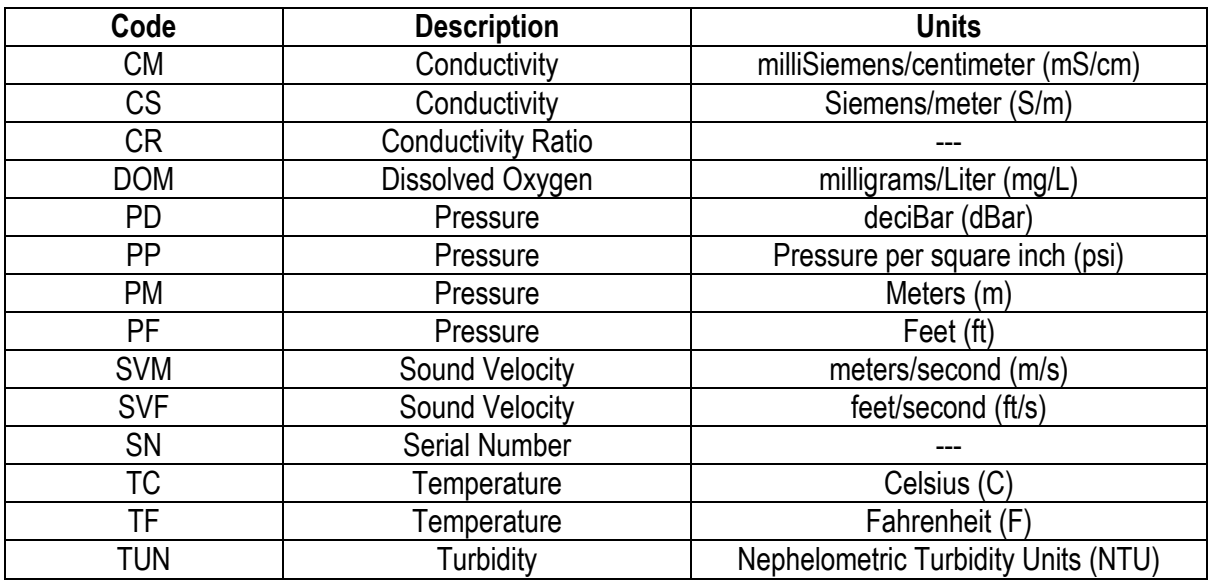

To configure NMEA-like output, the following commands are used with a terminal emulation program, such as Hyperterminal:

- -

o *SET NMEAON* (turns on NMEA-like format)

o *SET NMEAOFF* (turns off NMEA-like format) The *AUTOMONITOR* command is often used when NMEA-like output is enabled. It allows *Monitor* mode to be automatically entered after a period of no activity on the user terminal. Time is 0 for no timeout (i.e. the command line waits forever for a command) to 255 seconds. To configure *AUTOMONITOR* the following commands are used:

- o *SET AUTOMONITOR 10* (*Monitor* starts after 10 sec of inactivity)
- 
- o *SET AUTOMONITOR 30* (*Monitor* starts after 30 sec of inactivity)
- o *SET AUTOMONITOR 0* (*Monitor* deactivated)
- 

### <span id="page-14-0"></span>**Example Outputs**

#### >**set nmeaon**

NMEA-like output enabled

### >**monitor**

\$AML,TUN,514.3,SN,600013\*3B \$AML,TUN,514.4,SN,600013\*3C \$AML,TUN,514.2,SN,600013\*3A \$AML,TUN,514.1,SN,600013\*39

#### > **set nmeaoff**

NMEA-like output disabled >**monitor** 514.6 514.8

514.9 515.1

#### >**set automonitor 10**

Automonitor set to10 sec

## <span id="page-15-0"></span>**Support**

## <span id="page-15-1"></span>**Troubleshooting**

### **Instrument fails to communicate:**

- Is the connector damaged?
- Check the cables
	- $\circ$  Is the data/power cable connected to the instrument and computer?
	- $\circ$  Are there any cuts in the cable?
	- $\circ$  If using a cable other than an AML cable, it should be configured as a null modem cable.
	- o If using multiple cable lengths, the extensions should **not** be configured as null modem cables.
- If using external power over a long cable, check the voltage drop over the cable. Measure the voltage across a 10 watt, 27Ω resistor across pins 1 and 4 of the cable. The voltage should be between 9.9 and 26 volts.
- Are the communication settings in the program used on the computer correct?
	- o Comm port selection
	- o 8 bits
	- $\circ$  1 stop bit
	- $\circ$  No parity
	- o No hardware flow control
	- o Baud rate between 600 and 38,400 baud
- Are the communication settings in the instrument correct?
	- $\circ$  Was the instrument specifically set to one baud rate last time? If so, use that baud rate to resume communications.
	- o Was the instrument set to only RS-232 or only RS-485 last time? If so, resume communications in the required protocol.
	- o Was the instrument set to *RX OFF* last time? If so, a carriage return must be sent to the instrument immediately after power is applied to interrupt this mode.
	- $\circ$  Was the instrument set to monitor on power up mode? If so, a carriage return must be sent to the instrument immediately after power is applied to interrupt this mode. To interrupt monitor on power up, hold down the ENTER key while applying power to the instrument

### **Instrument generates noisy data:**

- Is the connector damaged, dirty, or corroded?
- If connected to external power, is there noise on the power supply? Switch-mode power supplies are common sources of noise.
- Nearby EMI sources such as electric motors, generators, and transformers can create noise. If possible, move the instrument and its cables away from the noise source.
- Are the sensor/s clean?
- Are there bubbles on or in the sensor/s?
- Are the sensor/s damaged?
- Is there something nearby affecting the water temperature?

## <span id="page-16-0"></span>**Contact AML Oceanographic**

## **Service**

To request an RMA or technical support

Email: service@AMLoceanographic.com Phone: 1-250-656-0771 Phone: 1-800-663-8721 (NA) Fax: 1-250-655-3655

### **Sales**

For all general sales inquiries

Email: sales@AMLoceanographic.com Phone: 1-250-656-0771 Phone: 1-800-663-8721 (NA) Fax: 1-250-655-3655

### **Website**

http://www.AMLoceanographic.com

### **Customer Portal**

*My AML Oceanographic* is AML's online data centre. This secure area within our website is designed to offer one easy location for interested individuals and organizations - distributors, customers, prospects, and other members of our community - to manage their interactions with AML. *My AML Oceanographic* will allow you to:

- View and manage your assets (instruments and sensors)
- Consult instrument diagnostic summaries
- View and download calibration and conformity certificates
- View and manage your technical support cases
- Consult and download sales estimates, sales orders, and invoice copies
- View account balances and generate account statements
- Assess inventory availability at AML

To access the Customer Portal, please navigate to the *Support* button - located on the top right of the AML Oceanographic home page - select *Customer Centre* from the options on the drop down menu and follow the instructions provided.

### **Mailing and Shipping Address**

AML Oceanographic 2071 Malaview Ave. Sidney, BC, Canada V8L 5X6

## <span id="page-17-0"></span>**Appendices**

## <span id="page-17-1"></span>**Commands**

When using SeaCast, the full command set is not usually necessary. However, text commands are available. Below is a listing of commonly used commands. Note that some commands are only available on instruments equipped with the appropriate Xchange™ sensors.

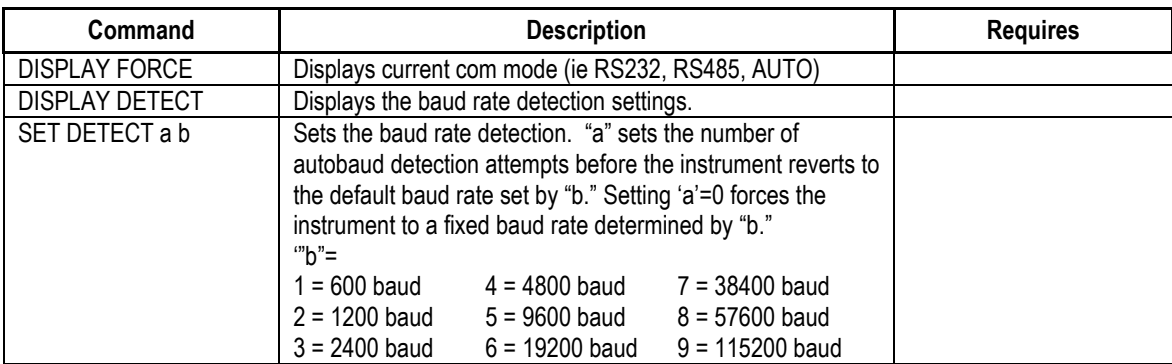

### <span id="page-17-2"></span>**Communications Commands**

### <span id="page-17-3"></span>**Sampling Rate Commands**

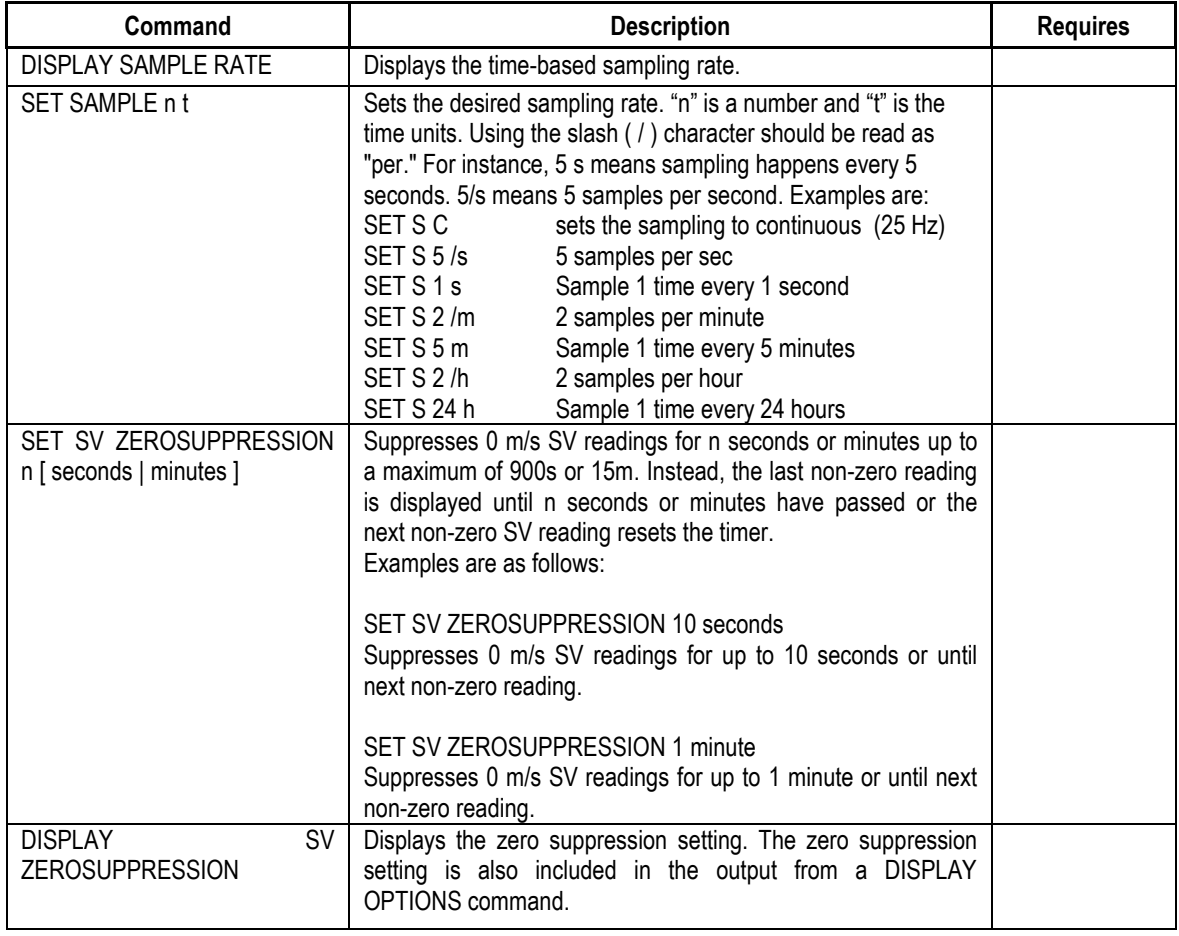

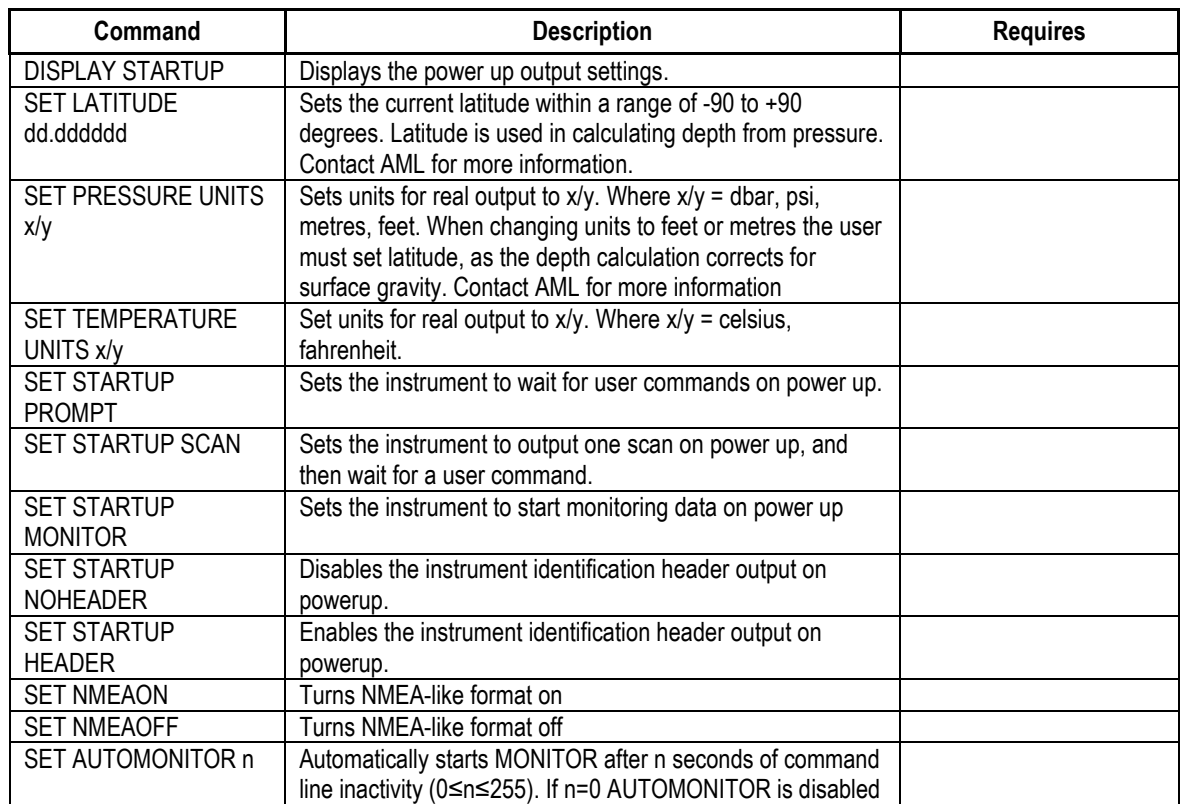

## <span id="page-18-0"></span>**Output Format Commands**

## <span id="page-18-1"></span>**General Commands**

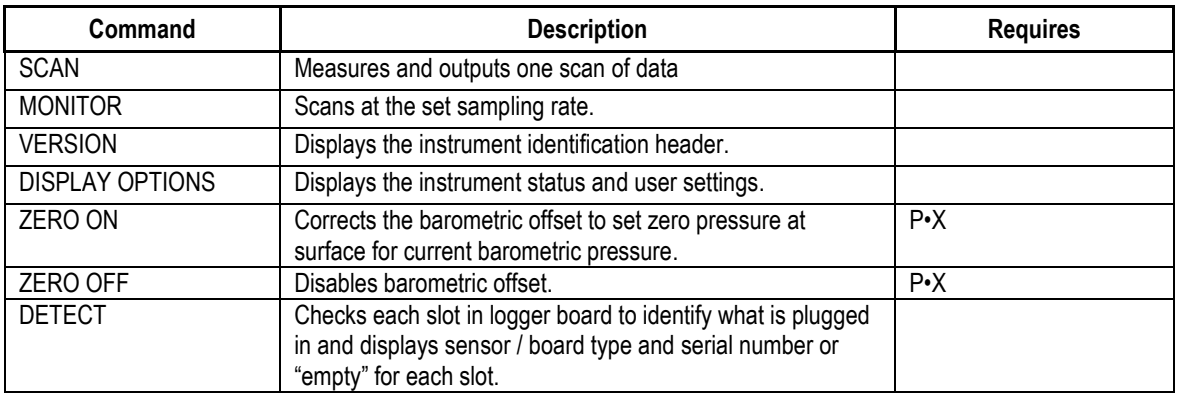

# <span id="page-19-0"></span>**Technical Specifications**

### **Sensors**

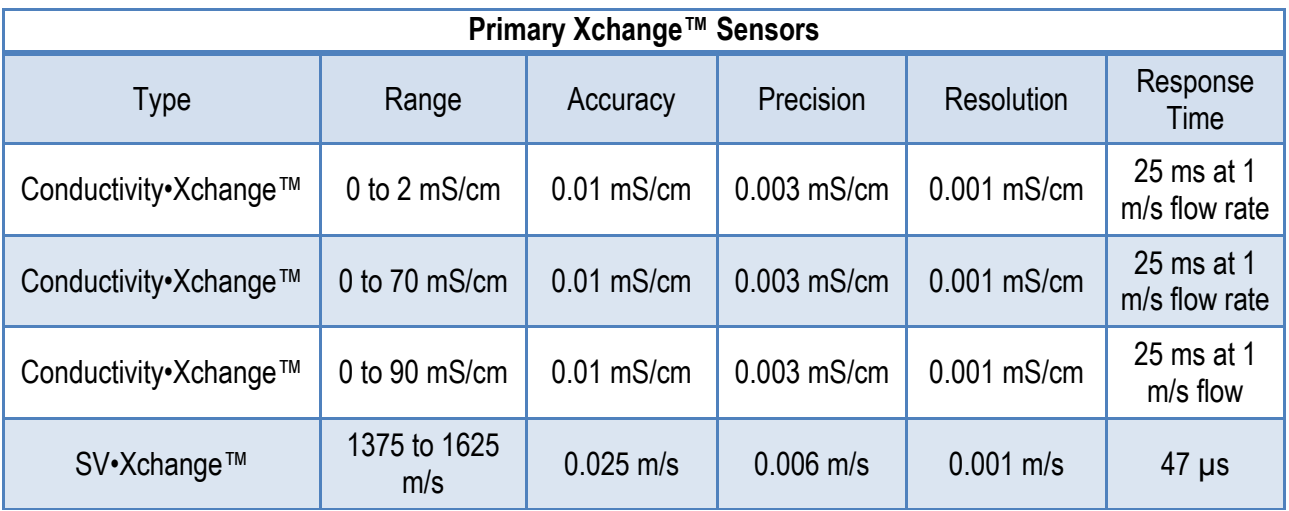

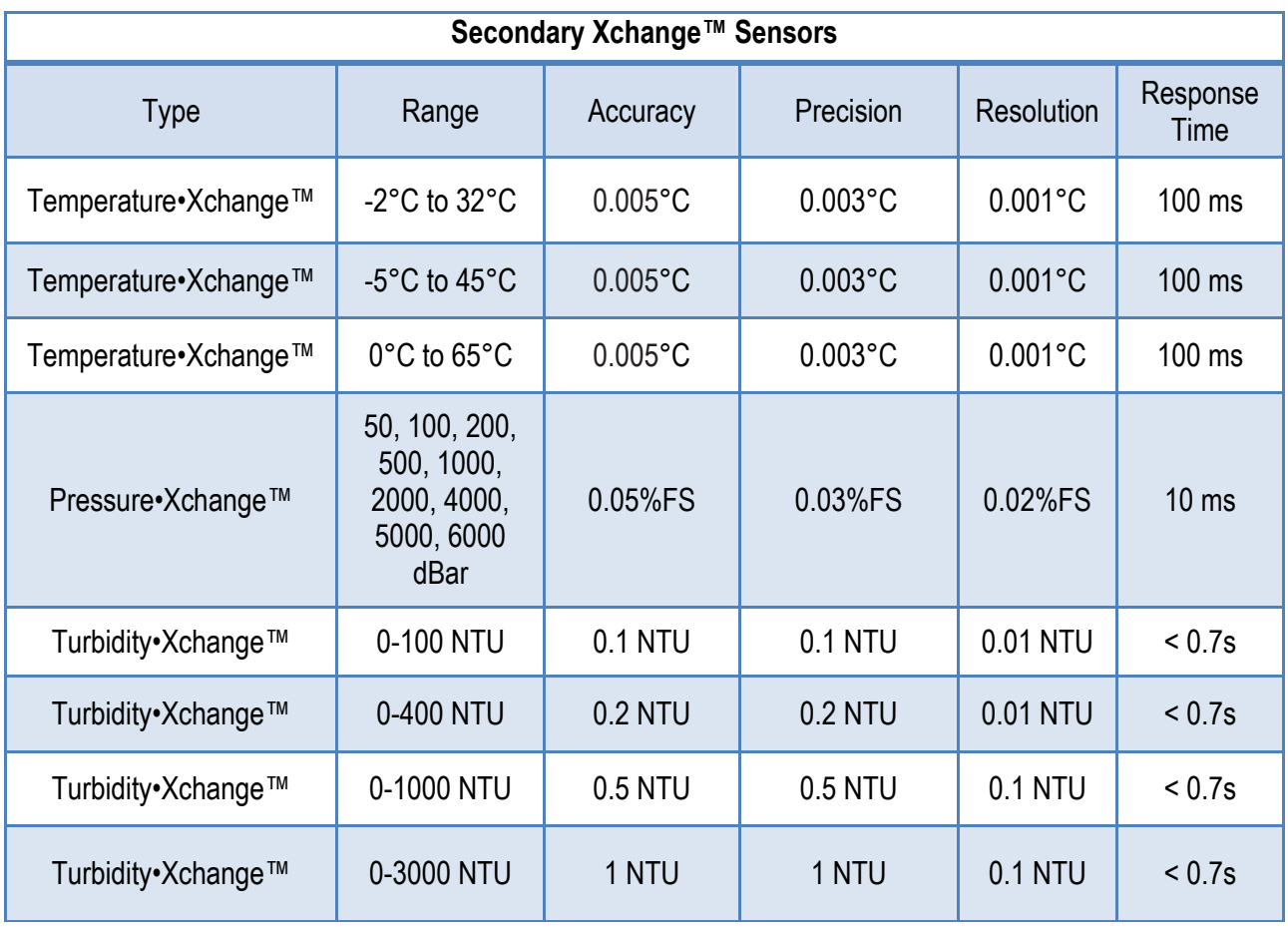

#### **Electrical**

- Communications Board
	- o RS-232 Comm board **or**
	- o RS-485 Comm board
- Sensor Boards
	- o Sound velocity or conductivity Xchange™ sensor board **or**
	- o Pressure and temperature Xchange™ sensor board
- Factory set RS232 or RS485 (1/2 duplex ASCII)
- Autobaud to 38,400

#### **Power**

External Power Supply: 8 to 26 VDC

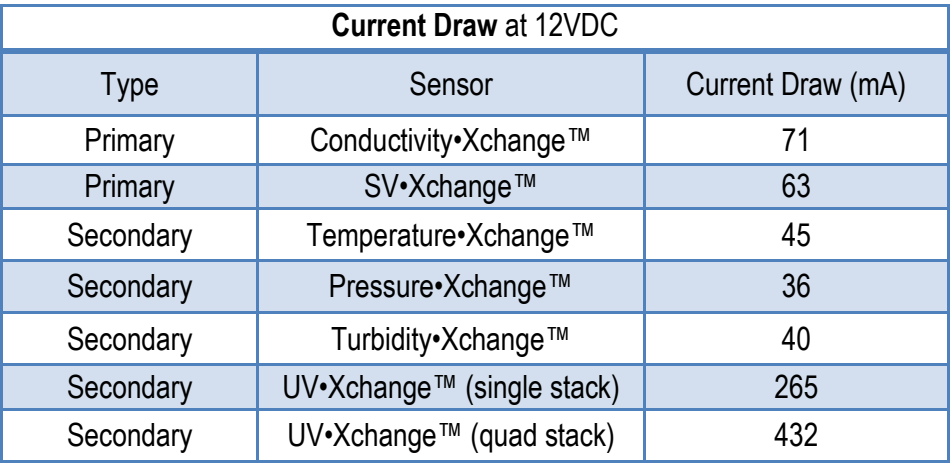

### **Pressure Case**

- **•** Environmental Limits
	- o Storage: -40°C to 60°C
	- o Usage: -20°C to 45°C

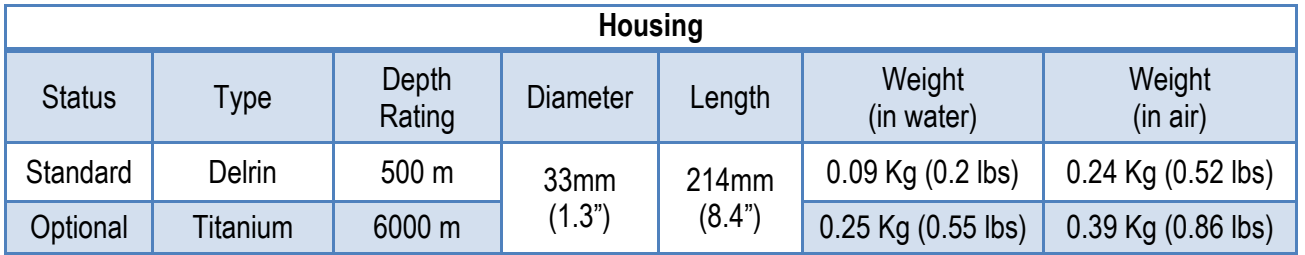

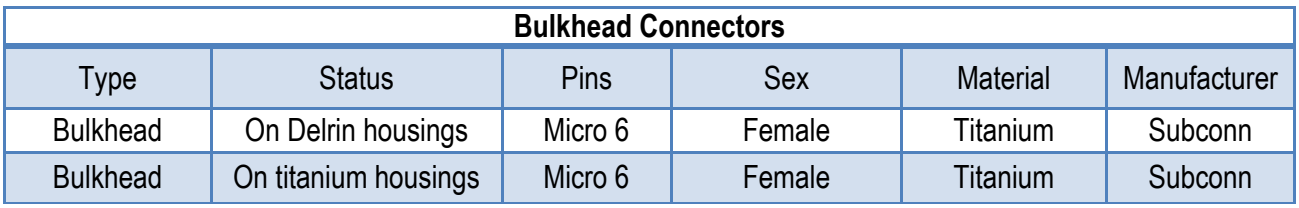

### **Sampling Capabilities**

- Frequency
	- $\circ$  Time: From 25 samples per second to 1 sample per 24 hours
- Configurations
	- $\circ$  Single scan or continuous output
	- o On command or autonomous on power up

### **Included Items**

- Micro•X instrument
- Connector dust cover
- One sensor blanking plug
- USB stick with manuals and documentation

#### **Software**

• SeaCast

# <span id="page-22-0"></span>**Ordering Codes**

## **Instruments**

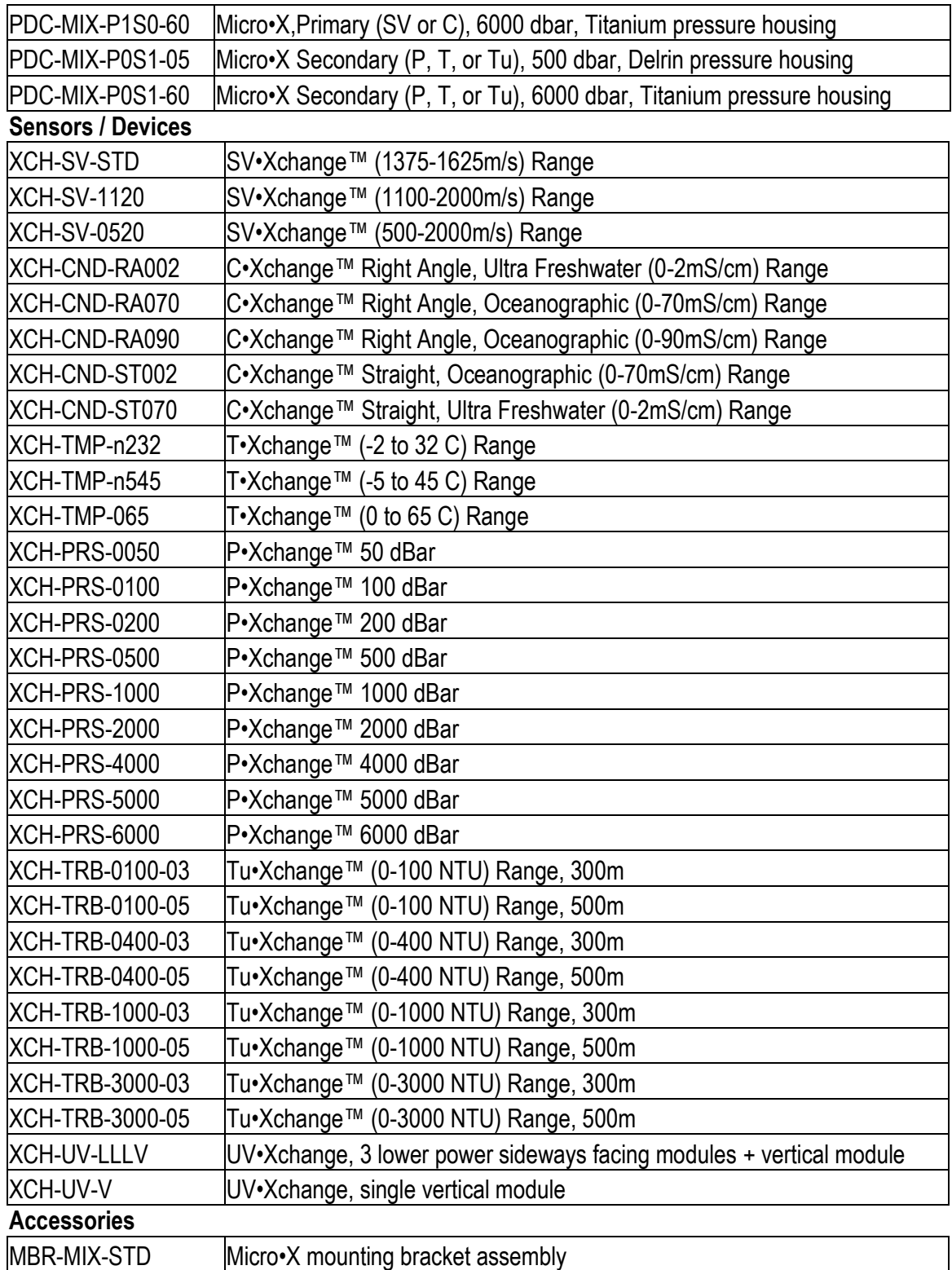

## <span id="page-23-0"></span>**Warranty**

AML Oceanographic warrants the instrument for a period of two years from the date of delivery. AML will repair or replace, at its option and at no charge, components which are found to be defective. The warranty applies only to the original purchaser of the instruments. The warranty does not apply if the instrument has been damaged, by accident or misuse, and is void if repairs or modifications are made by any other than authorized personnel.

This warranty is the only warranty given by AML. No warranties implied by law, including but not limited to the implied warranties of merchantability and fitness for a particular purpose shall apply. In no event will AML be liable for any direct, indirect, consequential, or incidental damages resulting from any defects or failure of performance of any instrument supplied by AML.

# <span id="page-24-0"></span>**Technical Overview Drawings**

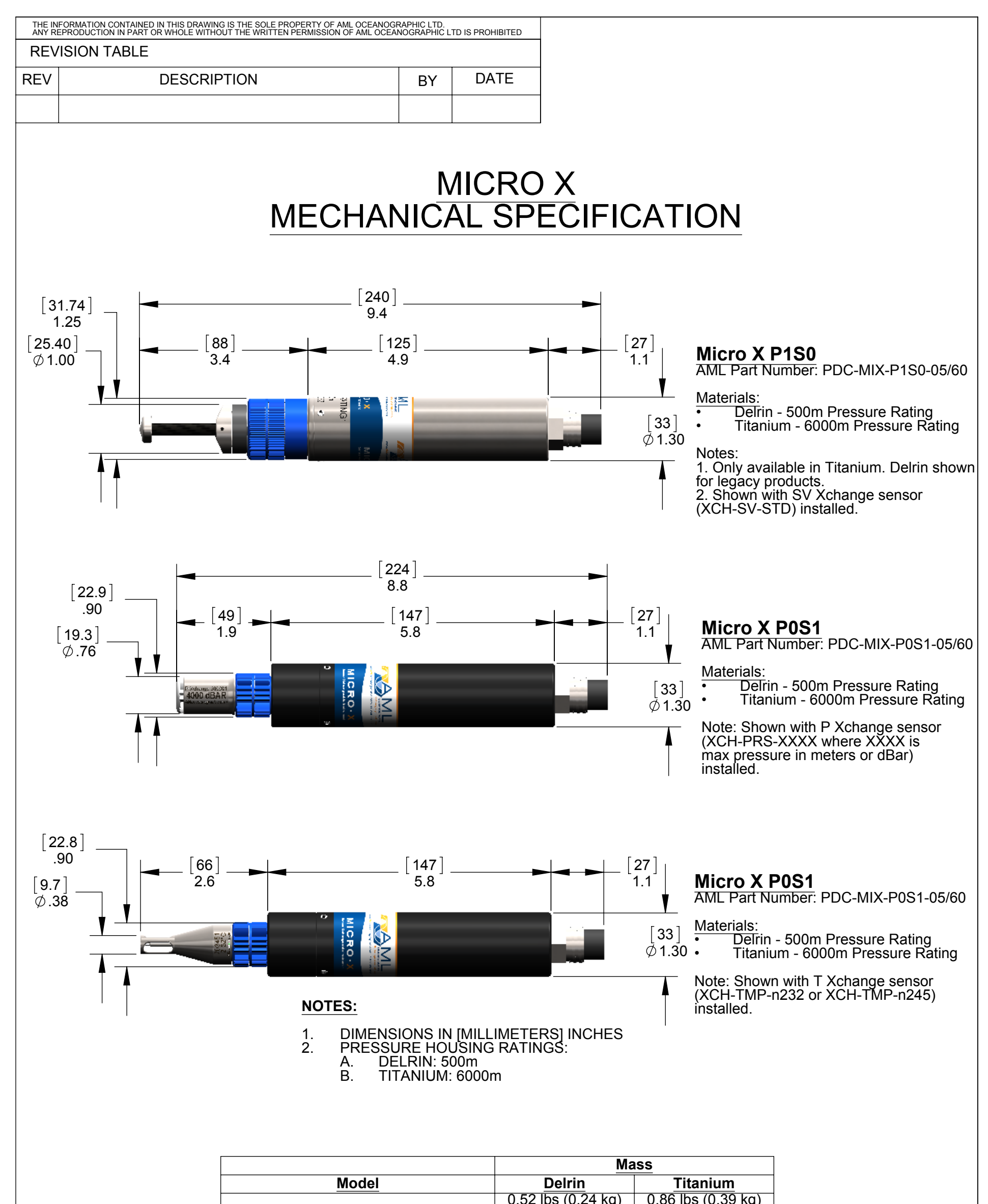

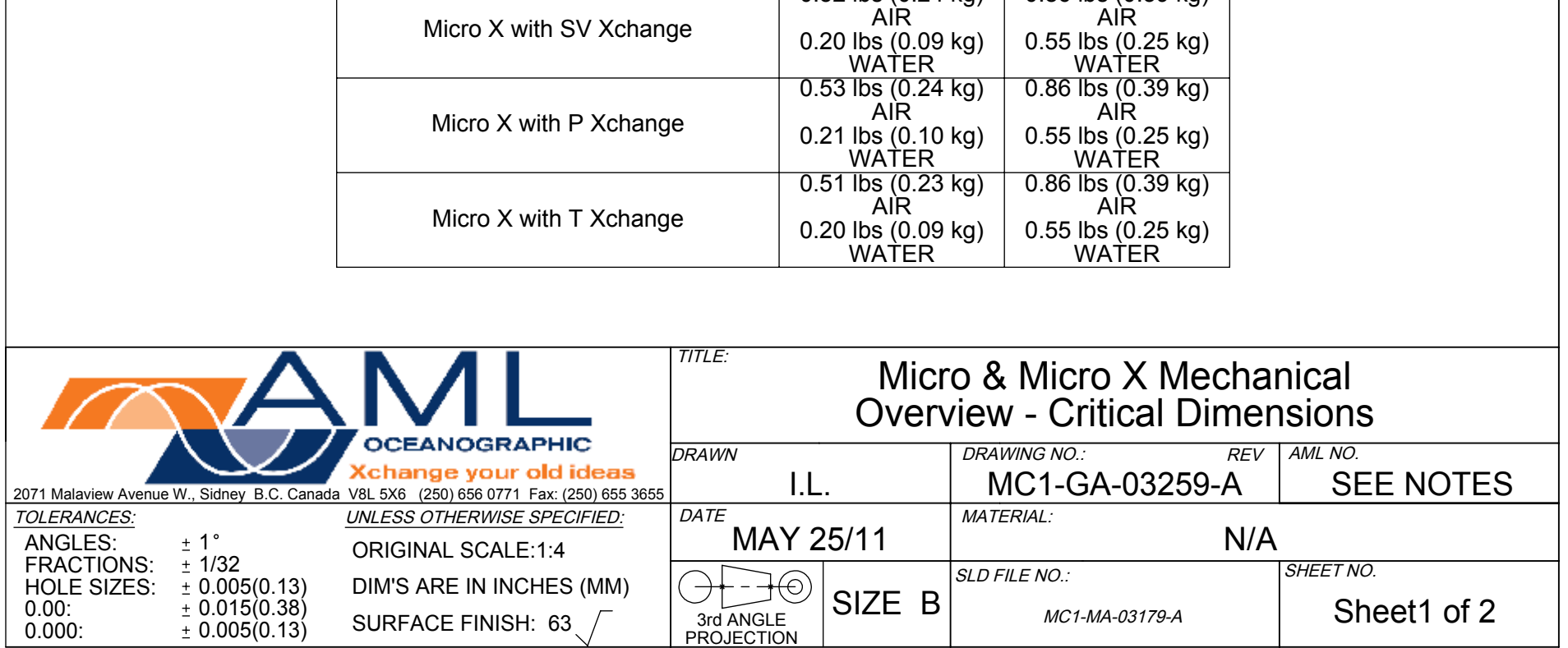

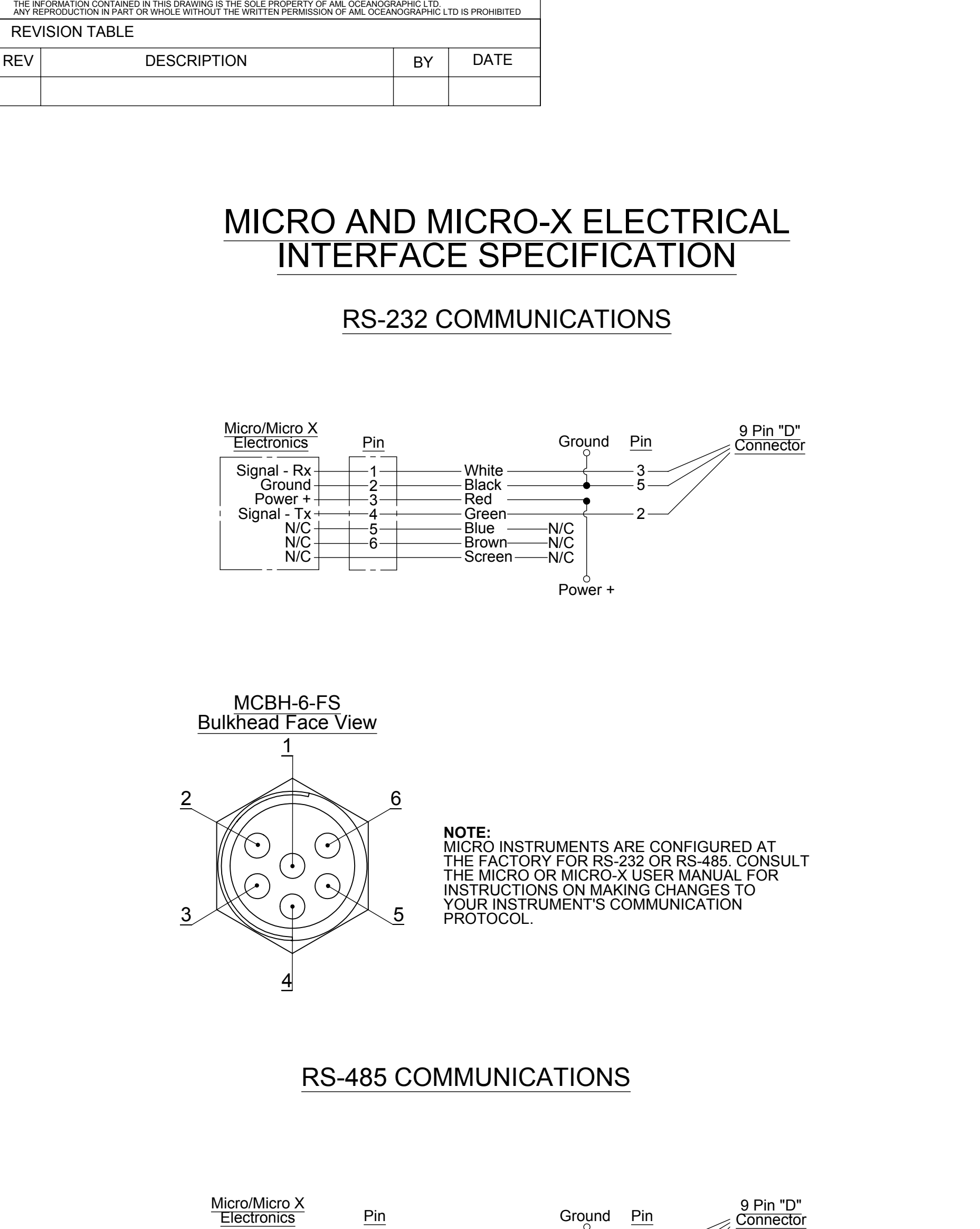

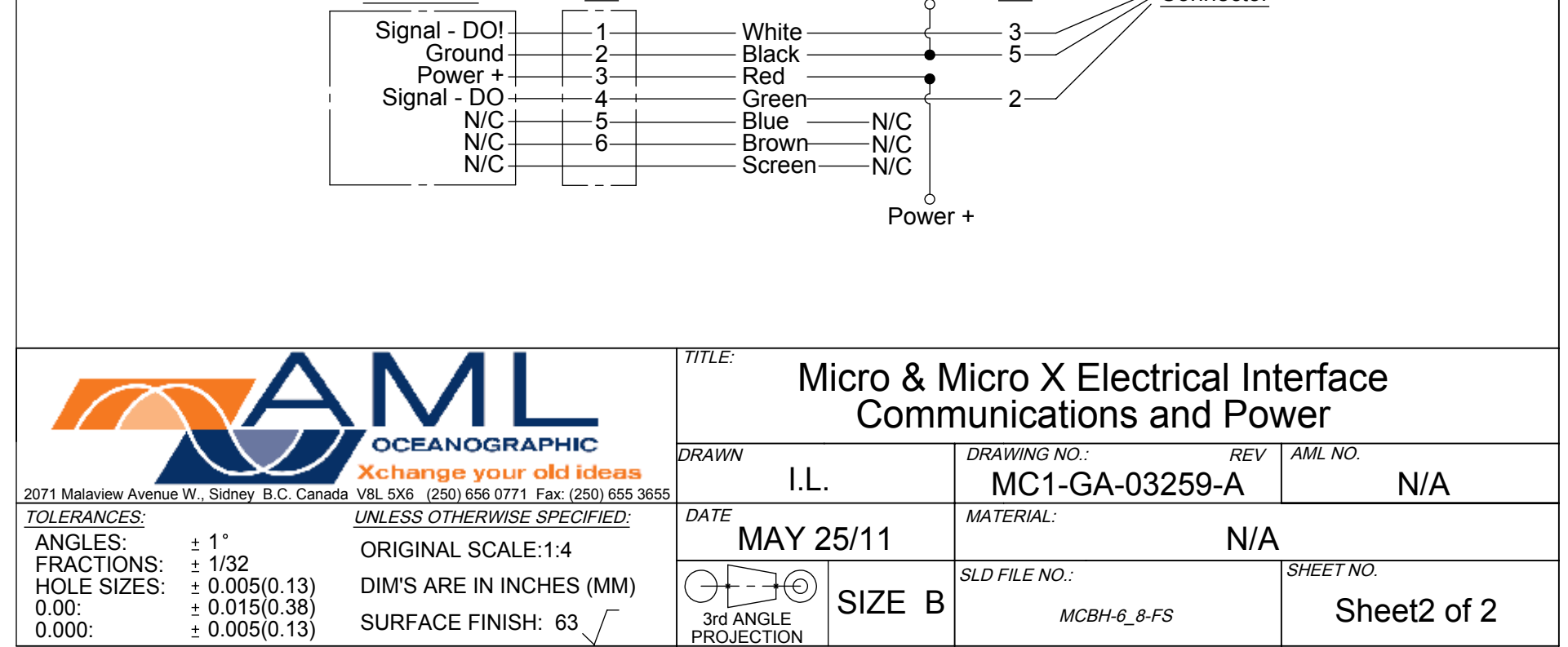